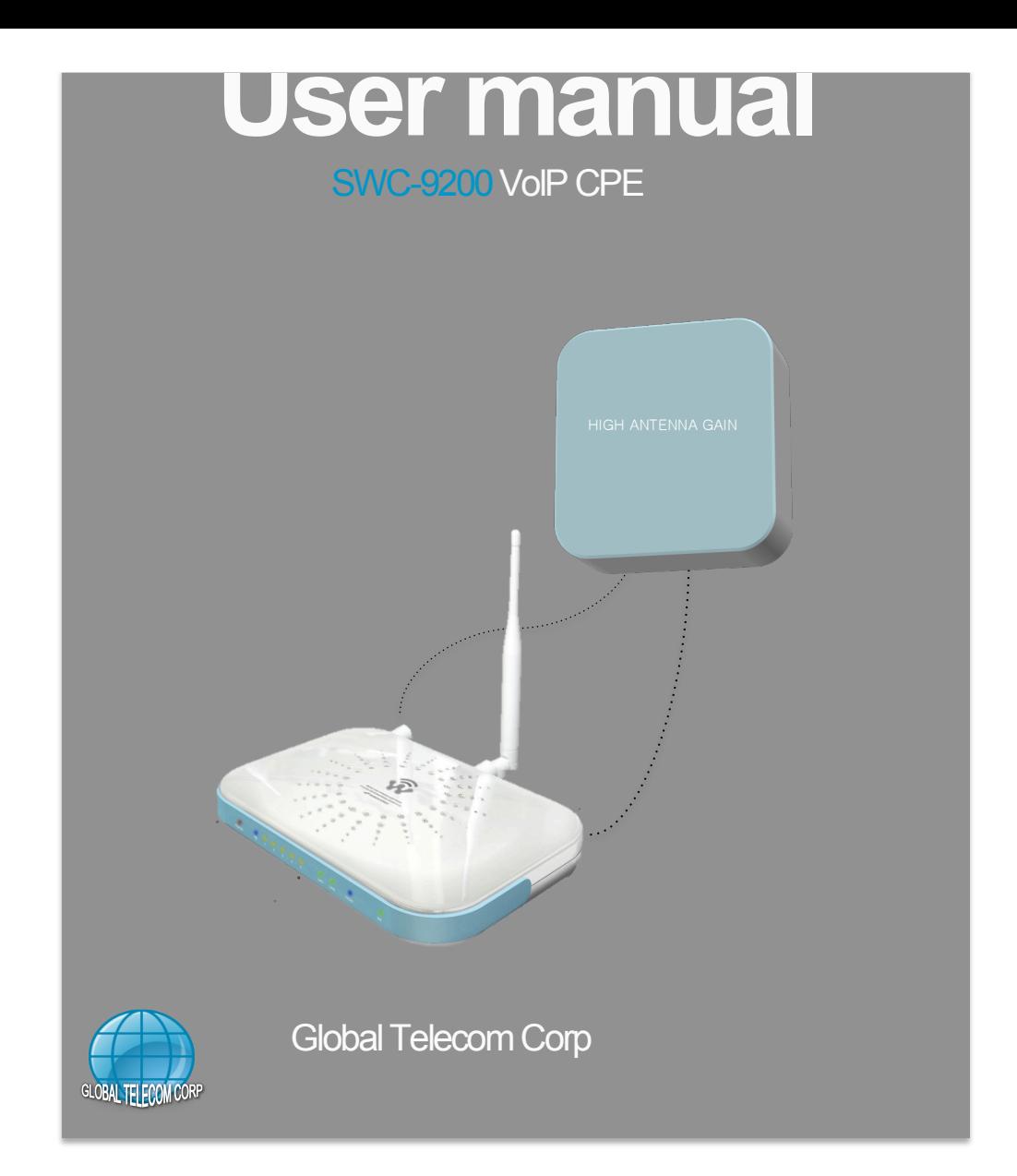

# **Contents**

## Introduction to the Product 4.8 Feature 1.1.1.1.1.2.2.30

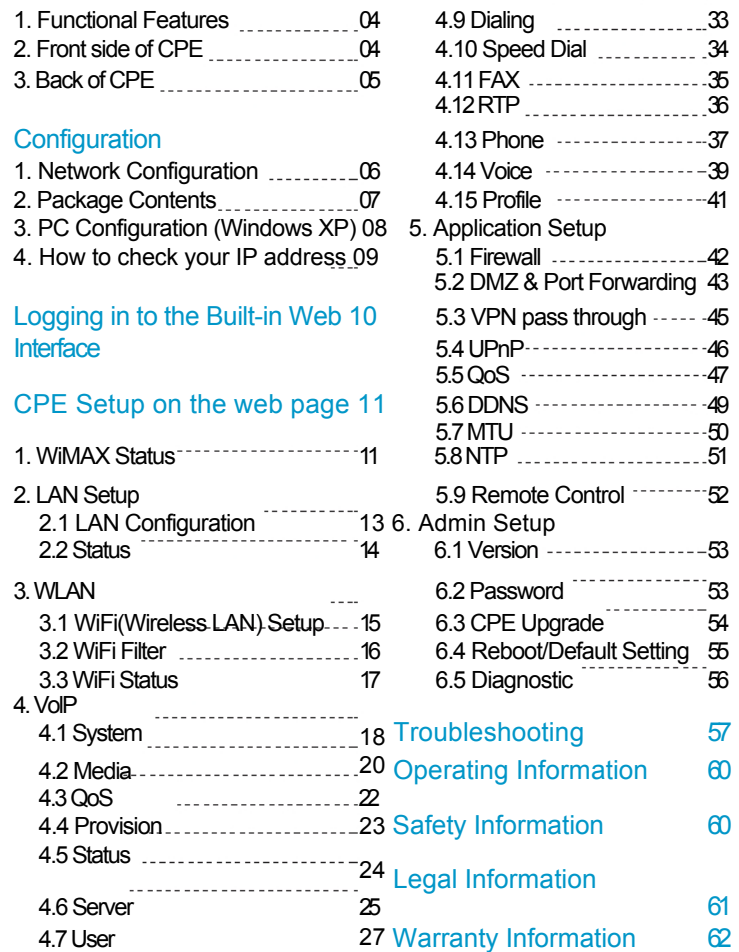

# **Introduction to the Product**

Thank you for choosing SWC-9200 , Indoor VolP CPE. SWC-9200 allows

you

to share a superior data communication via an Ethernet and WiFi network. It offers easy installation, reliable network connection, advanced security & authentication features, and more.

Please read this User Manual carefully to learn about the SWC-9200. It will help you to meet your diverse communication needs, at home and at the office.

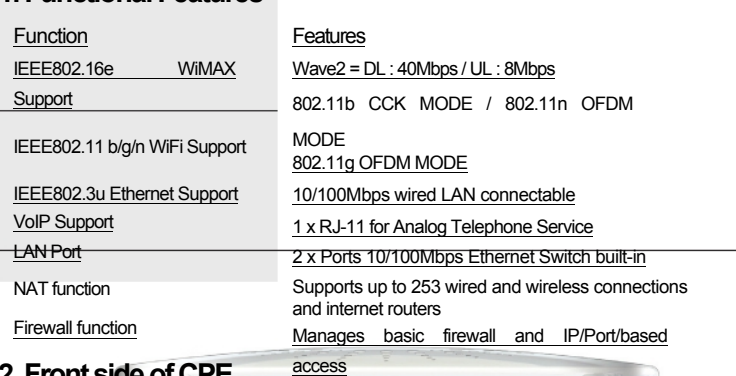

## **1. Functional Features**

**2. Front side of CPE** 

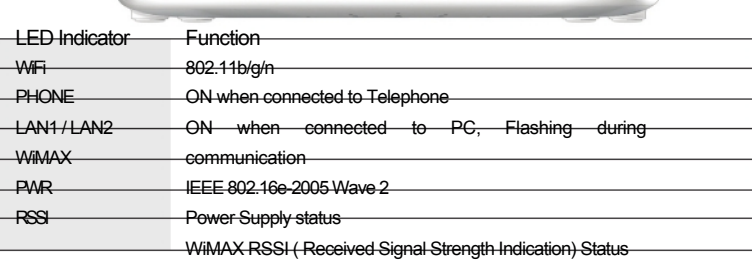

 $\mathbf{a}=\mathbf{a}$  . ٠

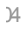

## **3. Back of CPE**

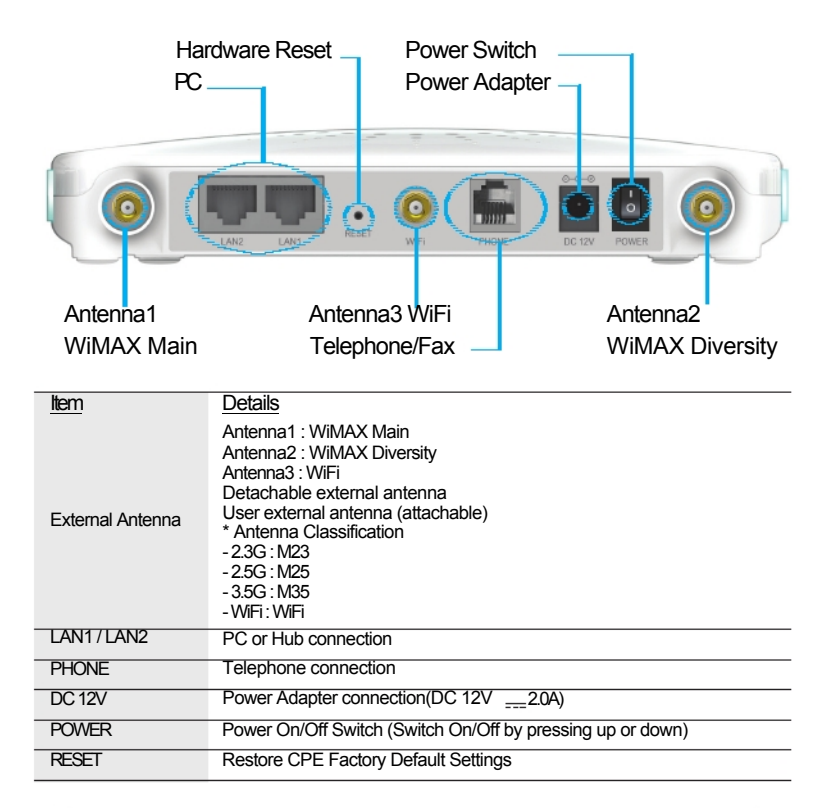

**NOTE :** If you forget the LOGIN password for the CPE or IP address after marking changes, use the Reset switch to restore the CPE to its original Factory Default settings.

# **Configuration**

#### **1. Network Configuration**

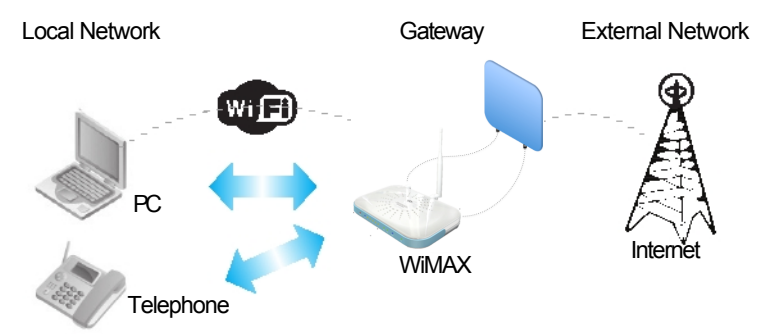

To verify that the CPE is operating normally, check the following LEDs after connecting the CPE, modem and PC with a LAN cable, as follows:

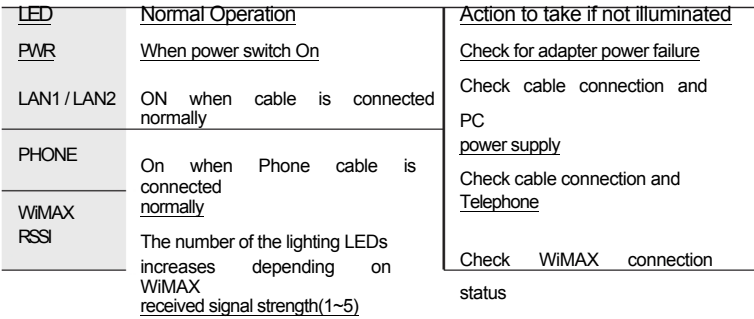

If one or more of the LED lights is not in"**normal operation**,"refer to the actions specified in the table. If there is a normal connection between CPE and PC, you have to set up the PC and CPE.

The purpose of PC setup is to control network configuration for Windows 98, Windows 2000, Windows XP, Vista, Windows 7 or Mac OS X to use the Internet while the PC is connected to a CPE. The purpose of CPE setup is to connect the CPE to the Internet.

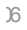

## **2. Package Contents**

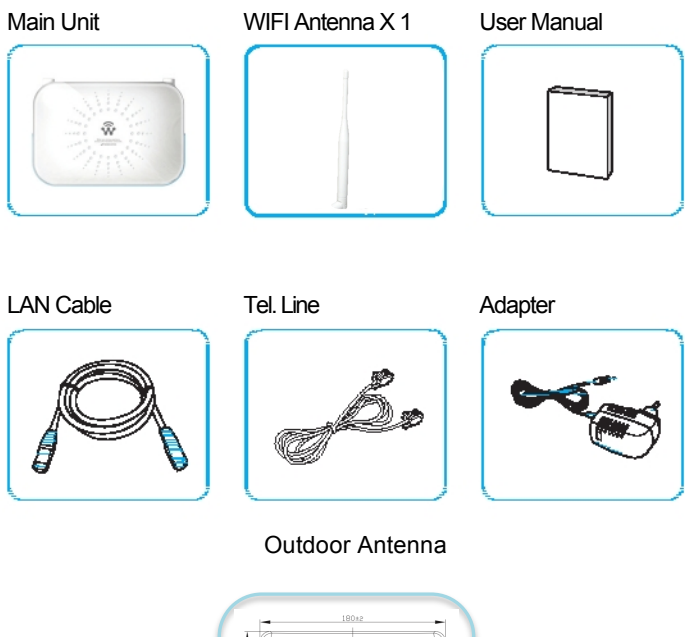

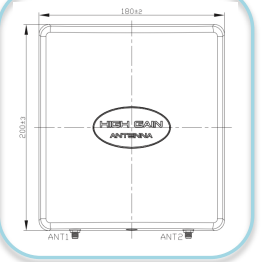

## **3. PC Configuration (Windows XP)**

Most computers already have TCP/IP configuration enabled. For your computer to support CPE, please verify that the IP address and DNS settings

are automatically generated in the Local Area connection of your Internet Protocol (TCP/IP) properties.

- In the Windows environment :
	- Click "**Start**" >> Settings >>Select "**Control Panel**" >> Click "**Network and Internet Connection**" >> Click "**Network Connection**" >> Right-click "**Local Area Connection**" and Select "**Properties**" >> Select "**Internet Protocol (TCP/IP)**" and click "**Properties**" >> Select "**obtain an IP address automatically**" >> Click the "**OK**" button.
	- The "**Wireless Network Connection**" is the same as above step.

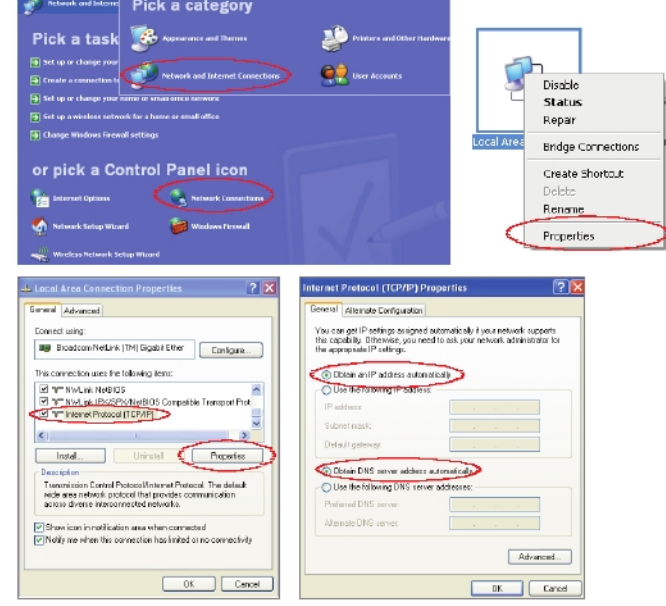

## **4. How to check your IP address**

• Open the Command Prompt window by clicking the "**Start**" button and selecting "**Run**".

Enter "**cmd**", and click the "**OK**" button.

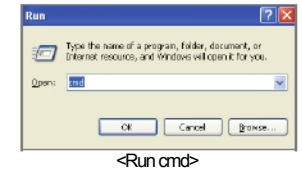

• When the Command Prompt window opens, enter the "**ipconfig**" command to verify the IP address, Subnet mask, and Gateway, which are automatically assigned to your PC.

**NOTE :** All PCs connected to CPE will receive their own assigned IP address.

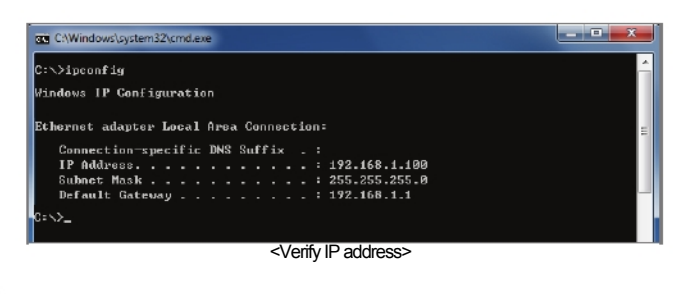

**NOTE :** If an IP address is not assigned, check the following. Then restart the PC and check whether an IP address is assigned.

- LAN cable connection between PC and CPE
- Check TCP/IP setup details

# **Logging in to the built-in Web Interface**

The Web Interface allows you to manage the CPE and to view.

In the Address Bar :

• Type **http://192.168.1.1** and press ENTER to access the login screen.

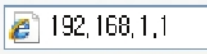

- When the login screen appears, it prompts you for a password.
- Default user ID and password are "**admin / admin**"
- You can change the password after logging in (Passwords are case-sensitive).

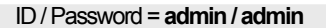

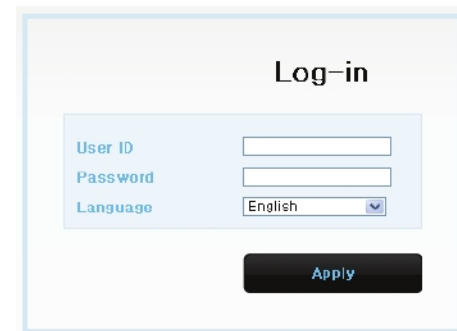

**NOTE :** The Web Interface can be accessed by entering **http://192.168.1.1** in the Address Bar, regardless of the network connection status. When there is no input for 1 hour after you login to the Web Interface, you will be automatically logged out.

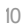

# **CPE Setup on the web page**

## **1. WiMAX Status**

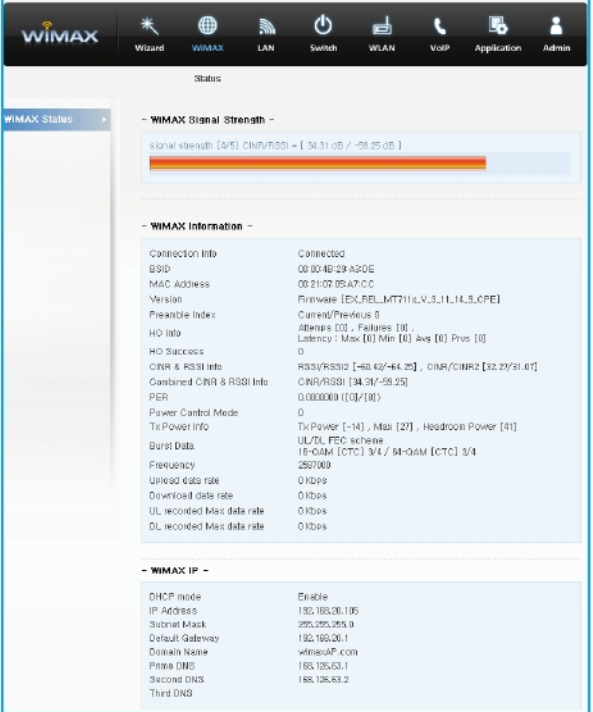

- •In the Top menu bar : Select "**WiMAX**"→"**Status**".
- You can view the configuration information and the current status of WiMAX.
- Please refer to the following table for detailed WiMAX Information.

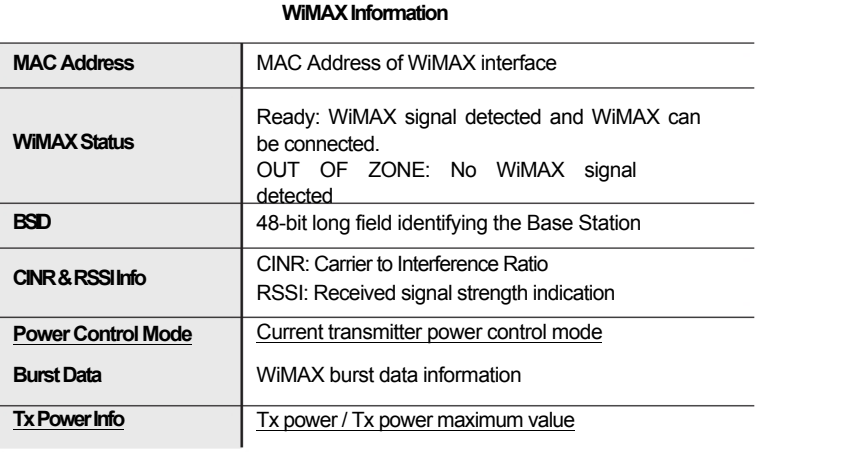

## **2. LAN Setup**

**2.1** LAN Configuration

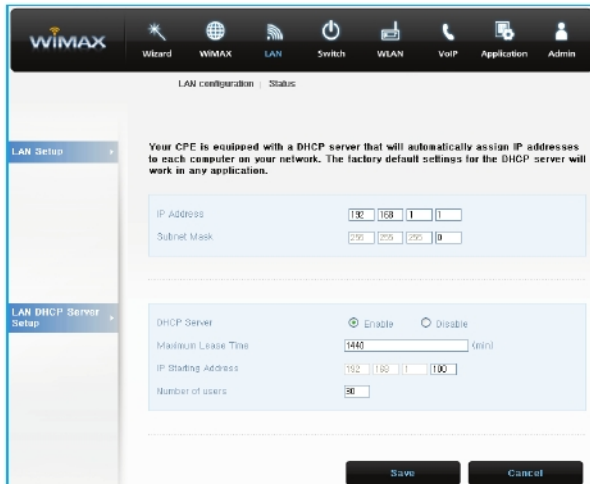

- •In the Top menu bar : Select "**LAN**"→"**LAN Configuration**"
- Configure LAN IP address :
	- Enter your LAN IP address in "**IP Address / Subnet Mask**" fields.
	- Default Values are "**192.168.1.1 / 255.255.255.0**" and only the last byte in "**Subnet Mask**" field can be modified.
- Configure LAN DHCP server :
- Enable LAN DHCP server to lease an IP address to the computer connecting to
- CPE with wired LAN.
- Enter Maximum lease time (in min), IP Starting address, Number of users.
- Click the "**Save**" button when finished.
- After "**save**", you are prompted to reboot.
- The changed configuration is applied after the CPE is rebooted.

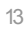

#### **2.2**Status

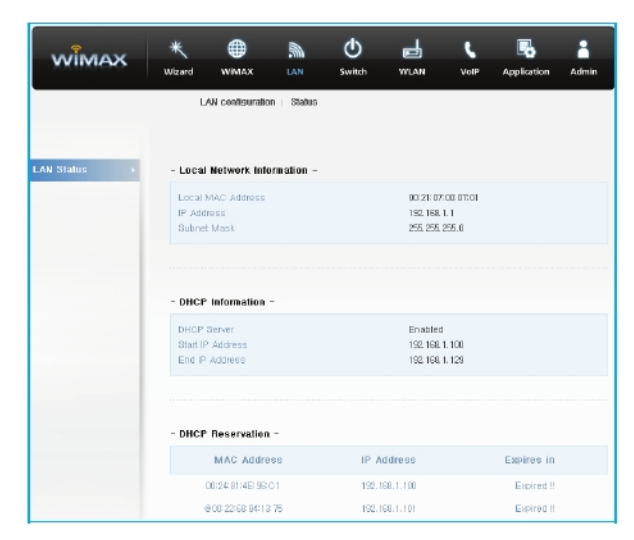

•In the Top menu bar : Select "**LAN**"→"**Status**".

• You can view the details of the LAN DHCP configuration.

## **3. WLAN**

**3.1** WiFi (Wireless LAN) Setup

WiFi configuration can be modified when Switch mode is set to CPE (NAT) Mode.

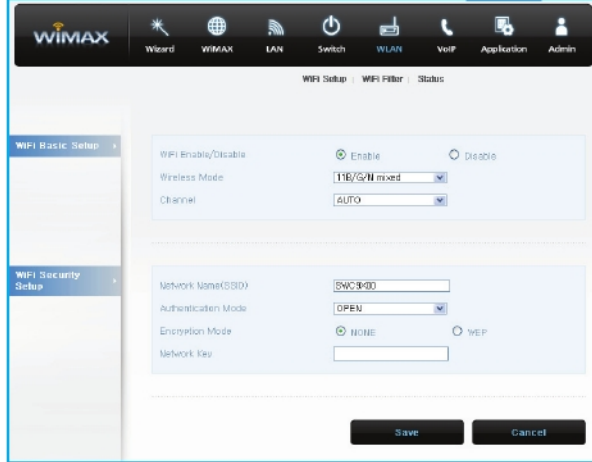

- •In the Top menu bar : Select "**WLAN**"→"**WiFi Setup**".
- Configure WiFi Basic :
	- Select whether WiFi is enabled or disabled.
	- Select the wireless mode(11B/G mixed, 11B only, 11G only, 11N only, 11B/G/N

mixed)

- Configure WiFi Security :
	- Enter the new name of SSID (WiFi network name).
	- Select authentication mode(OPEN, SHARED, WPA-PSK, WPA2- PSK)
	- Set whether or not to use WEP encryption.
	- Enter the network key if using WEP encryption.
- Click the "**Save**" button when finished. Then, you will be moved to the Rebooting Screen.
- •If you have finished CPE setup and want to reboot the CPE, click the "**Yes**" button to reboot the CPE.
- The changed configuration is applied after rebooting the system.

#### **3.2**WiFi Filter

WiFi MAC address filtering allows only machines with specific MAC

address

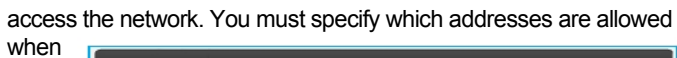

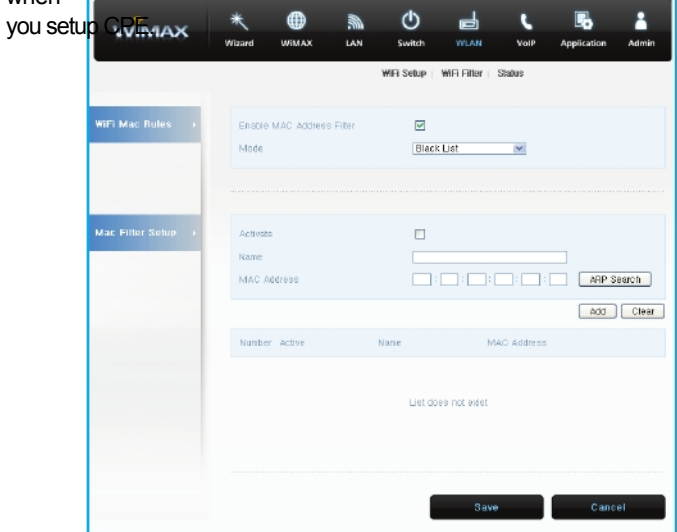

- •In the Top menu bar : Select "**WLAN**" →"**WiFi Filter**".
- Configure a WiFi Filter :
	- Check the Enabled Mac Address Filter
	- Enter the Name and Mac Address
- Click the "**Save**" button when finished.

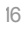

## **3.3**WiFi Status

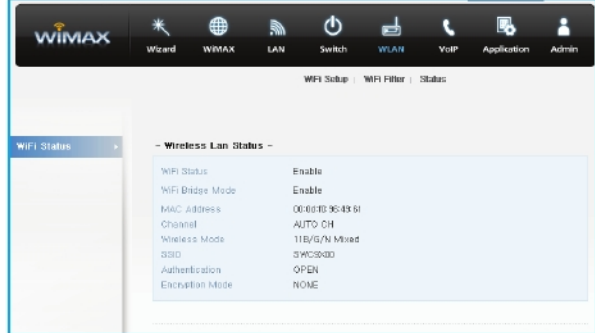

•In the Top menu bar : Select "**WLAN**" →"**Status**".

• You can see various information related to the WiFi configuration.

## **4. VoIP**

Voice over Internet Protocol(VoIP) is a method of delivery of voice communication over the internet of packet-switched network. Internet telephony regers to communications services - voices, facsimile, and / or voice-messaging applications - that are transported via the Internet, rather than the public switched telephone network(PSTN).

**4.1**System

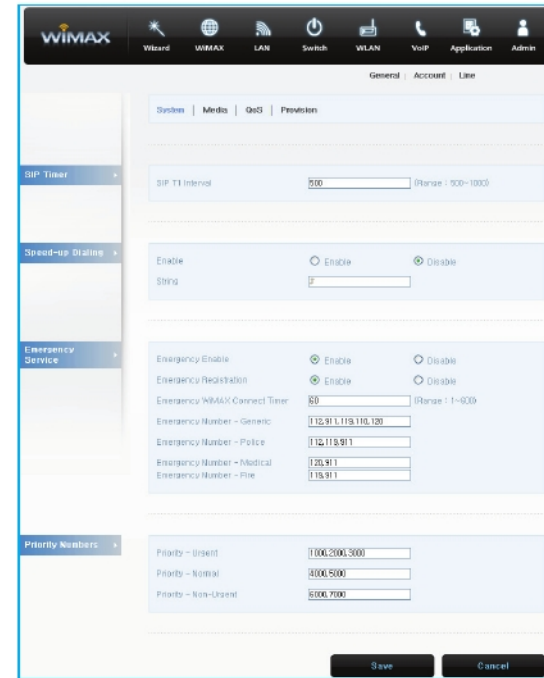

•In the Top menu bar : Select "**VolP**" →"**General**"→"**System**".

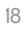

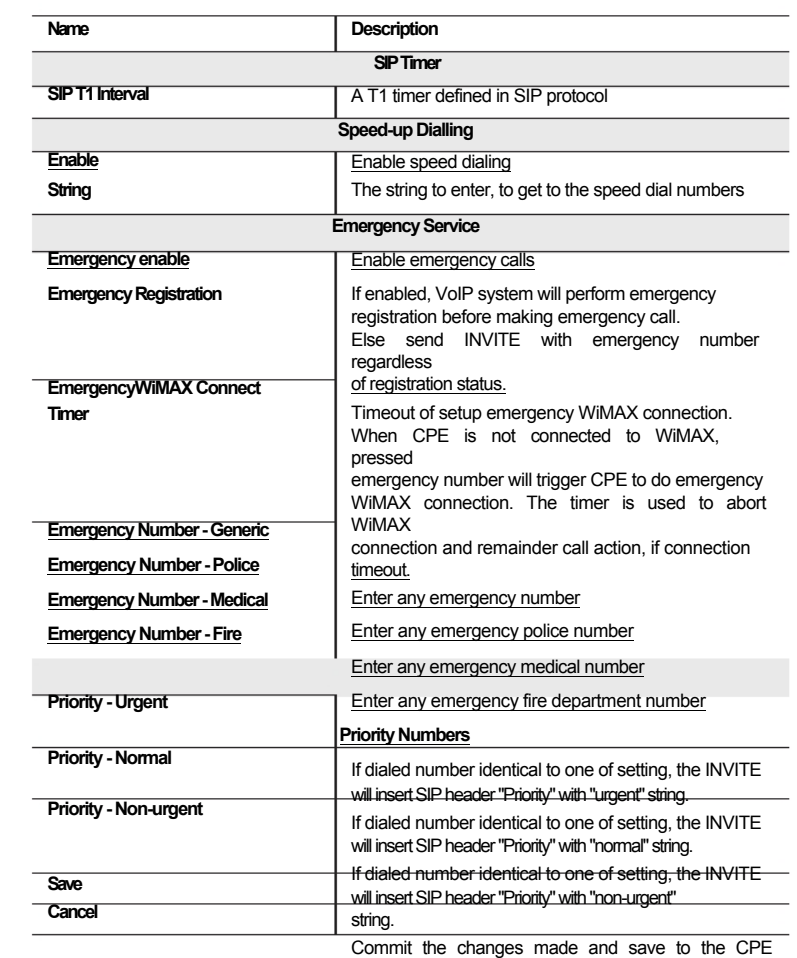

device Reset fields to the last saved values

**4.2** Media

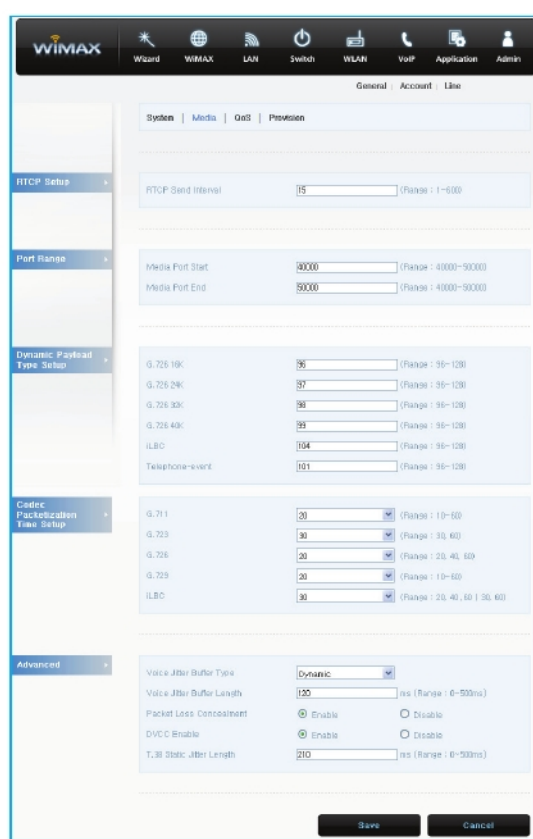

•In the Top menu bar : Select "**VolP**" →"**General**"→"**Media**".

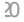

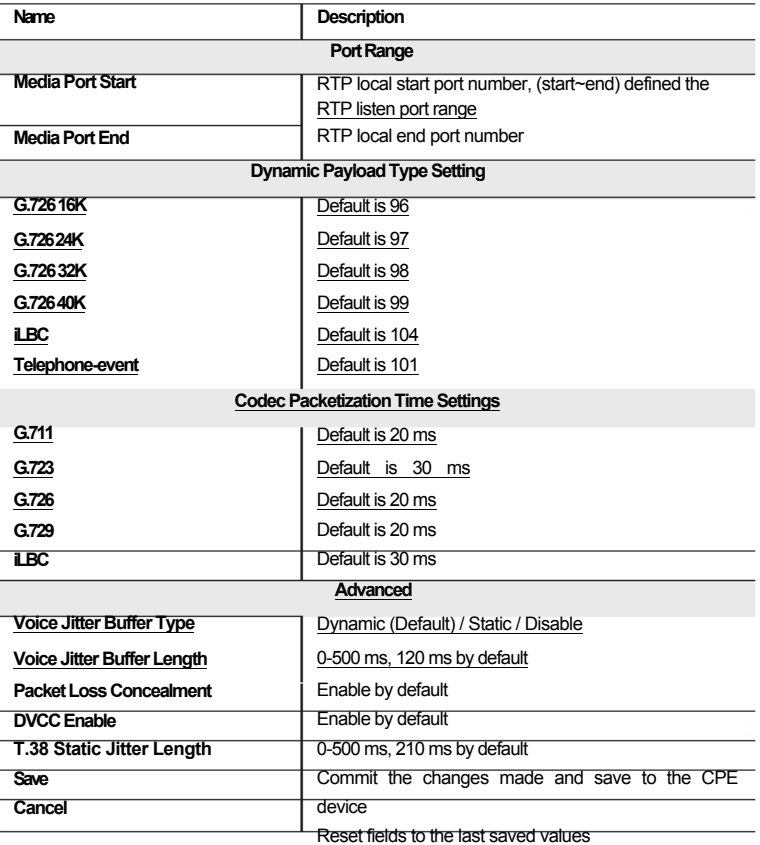

## **4.3**QoS

QoS is the differentiation between types of traffic and types of services so that the different types of service and traffic can be treated different service. This way, one type can be favored over another. In VoIP, quality simply means being able to listen and speak in a clear and continuous voice, without unwanted noise. DiffServ is a QoS protocol for managing bandwidth allocation for Internet media connections.

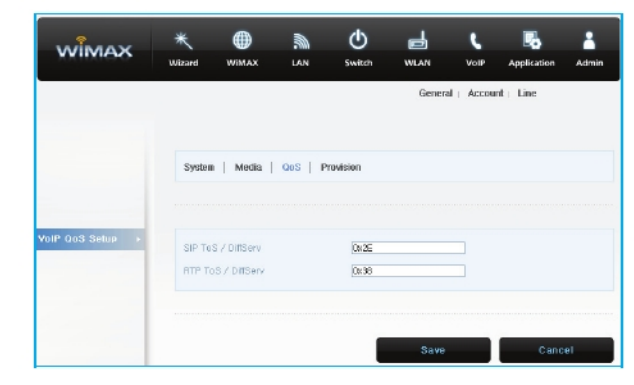

•In the Top menu bar : Select "**VolP**" →"**General**"→"**QoS**".

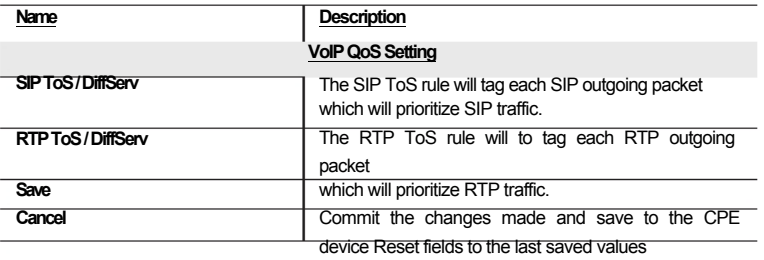

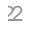

## **4.4** Provision

Provision is a functionality to update the configuration by the FTP protocol.

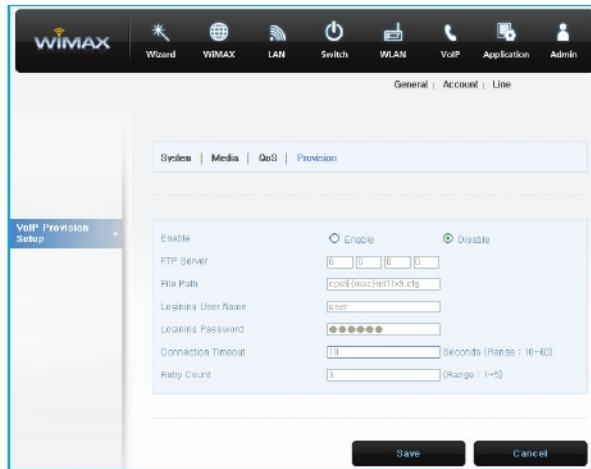

•In the Top menu bar : Select "**VolP**" →"**General**"→"**Provision**".

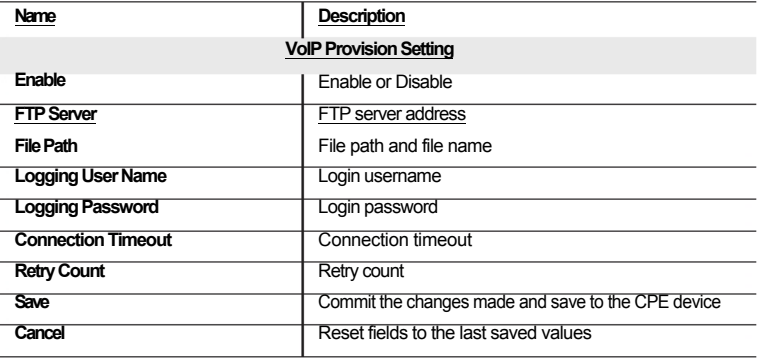

## **4.5**Status

Show server information, account register status and call history.

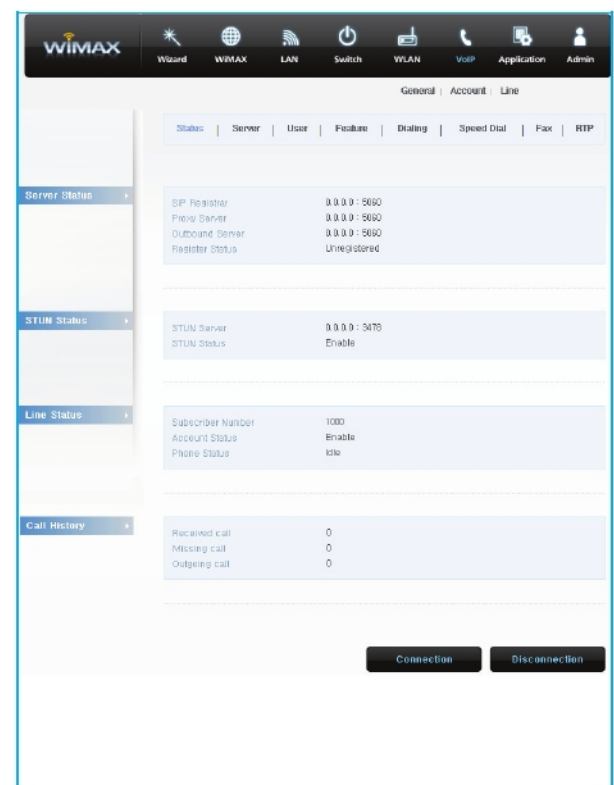

•In the Top menu bar : Select "**VolP**" →"**Account**"→"**Status**".

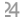

#### **4.6**Server

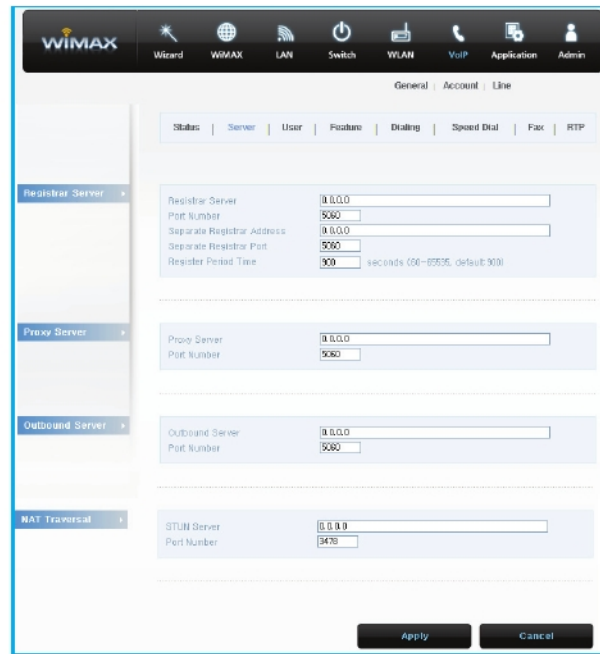

•In the Top menu bar : Select "**VolP**" →"**Account**"→"**Server**".

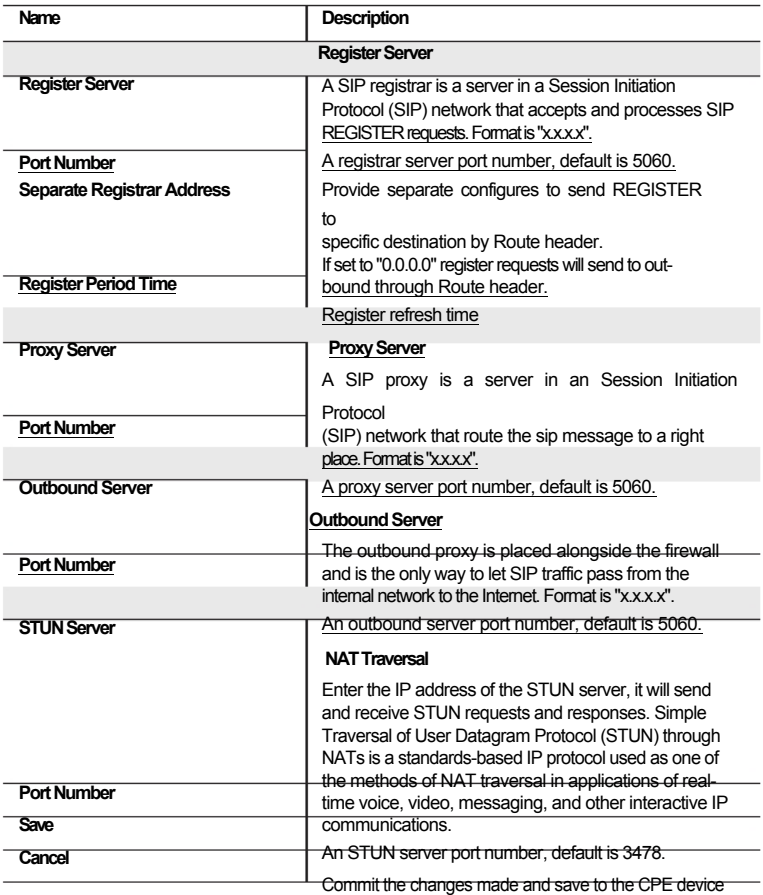

Reset fields to the last saved values

```
4.7User
```

|                       |                                              | General   Account   Line                          |
|-----------------------|----------------------------------------------|---------------------------------------------------|
|                       | Status   Server   Liser   Feature            | Dialing   Speed Dial   Fax  <br>HP                |
|                       |                                              |                                                   |
| SIP Account           | Enable                                       | C Enable <sup>9</sup> Disable                     |
|                       | SIP Local Port                               | (default 5060)<br>5060                            |
|                       | Subscriber Number                            | 1000                                              |
|                       | Display Name                                 | 1000                                              |
|                       | Authentication Name                          | 1000                                              |
|                       | Password                                     |                                                   |
|                       |                                              |                                                   |
| <b>Codec Settings</b> |                                              |                                                   |
|                       | 1st Codec                                    | G.729<br>$\overline{\phantom{a}}$                 |
|                       | 2nd Codec                                    | $G.711$ allow $\boxed{w}$                         |
|                       | <b>Srd Coded</b>                             | $G.711$ mulaw $v$                                 |
|                       | 4th Codec                                    | NONE<br>⊡                                         |
|                       | 5th Codec                                    | <b>NONE</b><br>⊡                                  |
|                       | <b>Bth Codec</b>                             | NONE<br>$\overline{\phantom{0}}$                  |
|                       | Th Codec                                     | NONE<br>▬                                         |
|                       | <b>Bth Codec</b>                             | <b>NONE</b><br>$\overline{\phantom{0}}$           |
|                       | 9th Codec                                    | NONE<br>$\vert x \vert$                           |
|                       | G. 123. 1 Rates                              | SSAbps -                                          |
|                       | <b>LBC Rates</b>                             | $30ns -$                                          |
|                       |                                              |                                                   |
| Session Timer         | Seasion Timer Enable                         | C Enable C Disable                                |
|                       | Retresh Method                               | INVATE <b>V</b>                                   |
|                       | Min Session Timer                            | 90<br>seconds (50-65535, default:50)              |
|                       | Session Timer                                | 1800<br>seconds (120-65535, default 1800)         |
|                       |                                              |                                                   |
| Misc.                 | SIP User Agent Name<br>Timeout for Ring back | UserAgent<br>190<br>seconds (1~1000, detault (60) |
|                       |                                              |                                                   |

•In the Top menu bar : Select "**VolP**" →"**Account**"→"**User**".

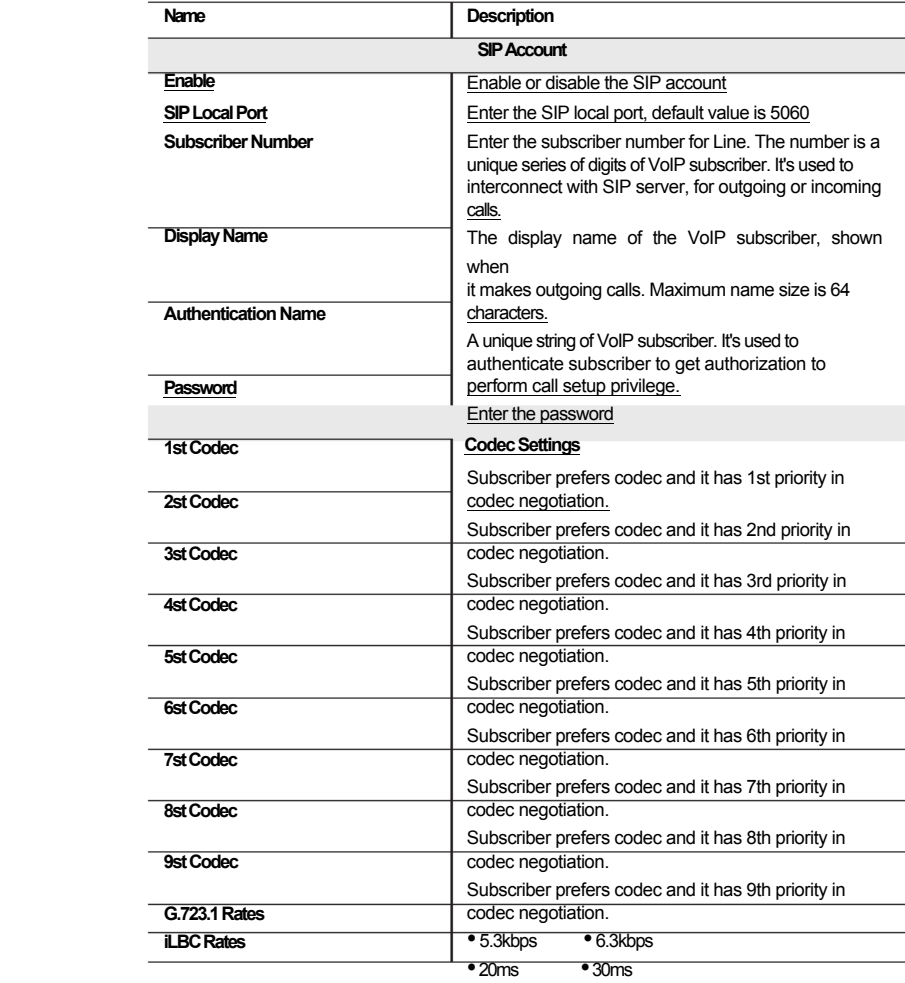

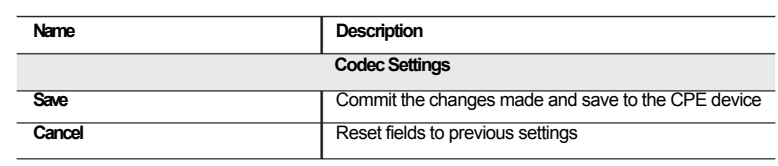

**4.8**Feature

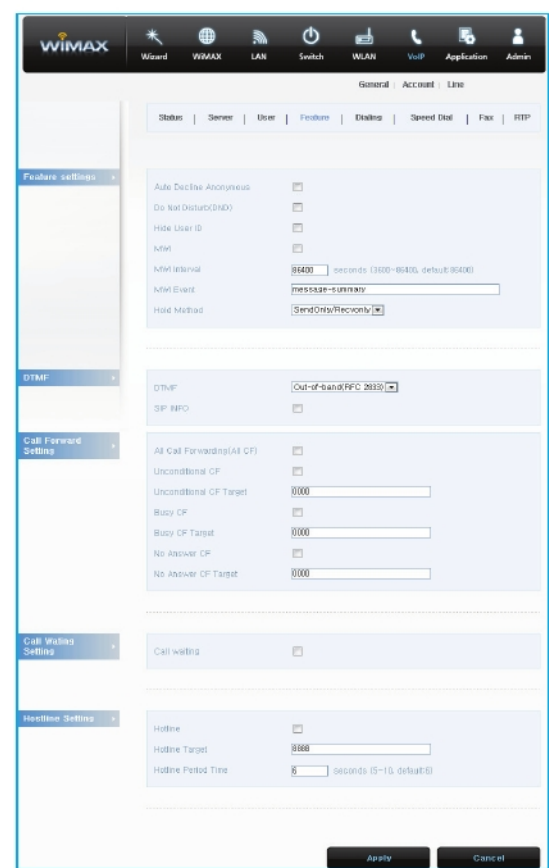

•In the Top menu bar : Select "**VolP**" →"**Account**"→"**Feature**".

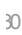

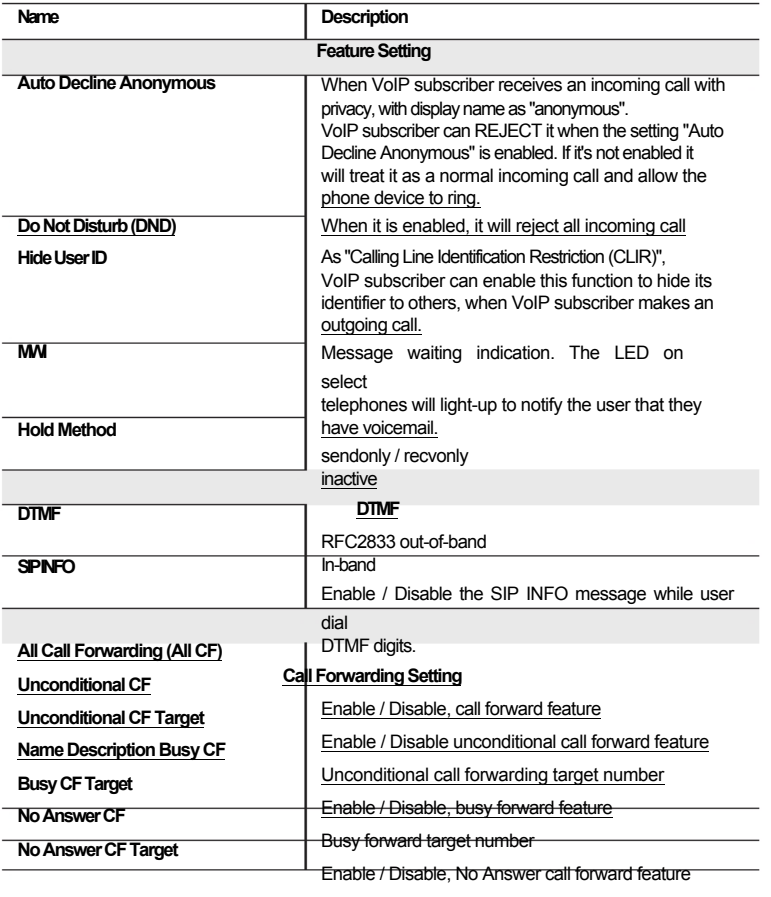

No answer call forward target number

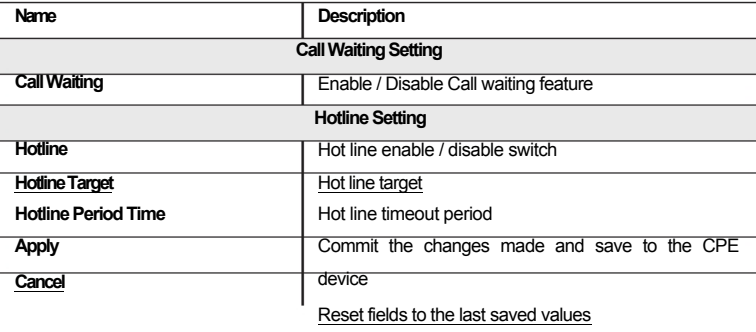

## **4.9** Dialing

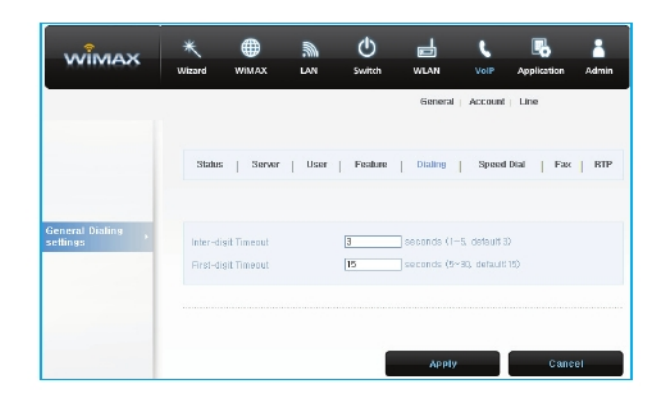

•In the Top menu bar : Select "**VolP**" →"**Account**"→"**Dialing**".

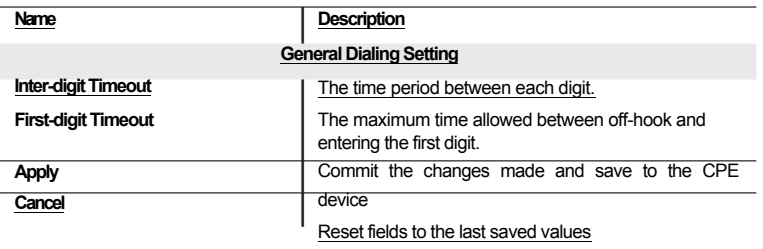

**4.10**Speed Dial

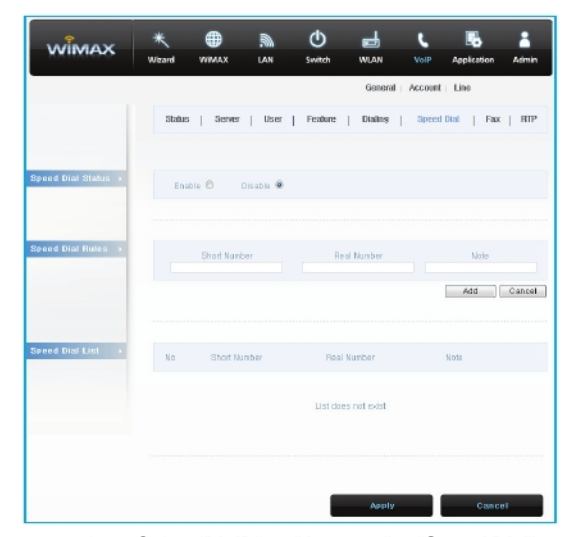

•In the Top menu bar : Select "**VolP**" →"**Account**"→"**Speed Dial**".

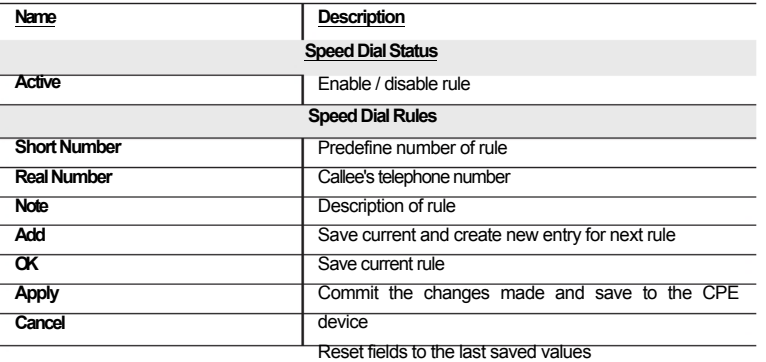

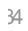

## **4.11**FAX

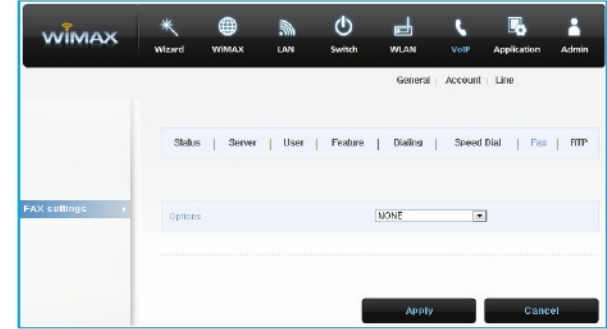

•In the Top menu bar : Select "**VolP**" →"**Account**"→"**FAX**".

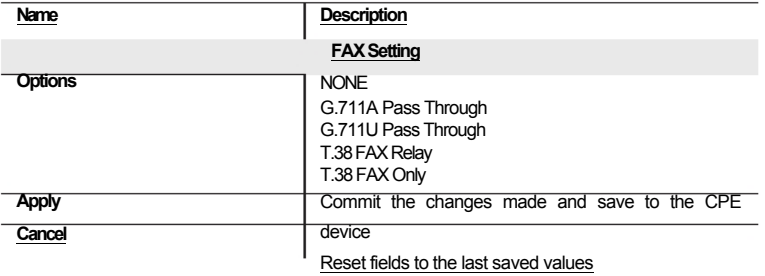

## **4.12**RTP

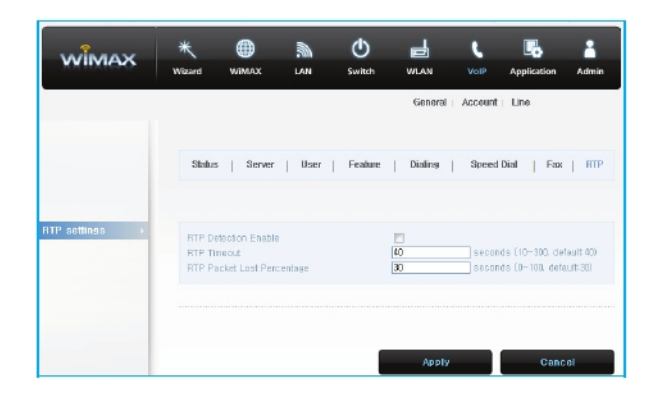

•In the Top menu bar : Select "**VolP**" →"**Account**"→"**RTP**".

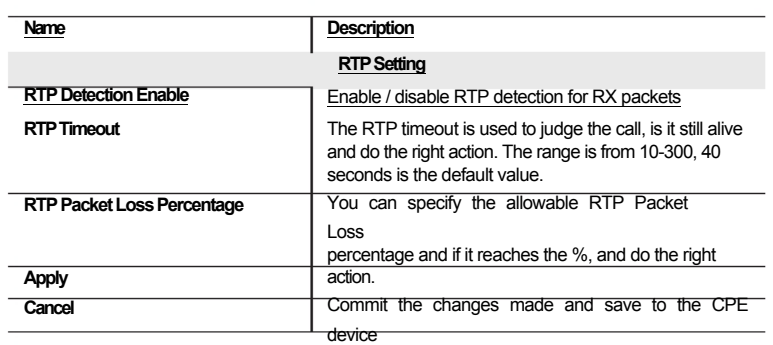

Reset fields to the last saved values

## **4.13**Phone

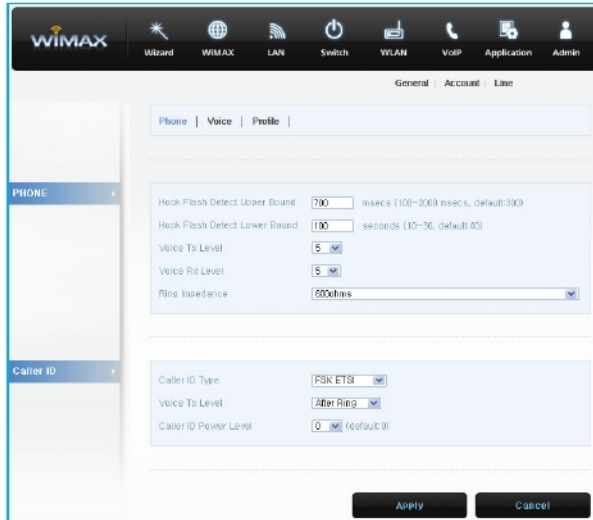

•In the Top menu bar : Select "**VolP**" →"**Line**"→"**Phone**".

**NOTE :** The following figures will apply for Line 1, Line 2, Line 3 and Line 4. The Line and Account is one-to-one mapping, that is, the Line 1 is mapping to Account 1, Line 2 is mapping to Account 2, Line 3 is mapping to Account 3, and Line 4 is mapping to Account 4.

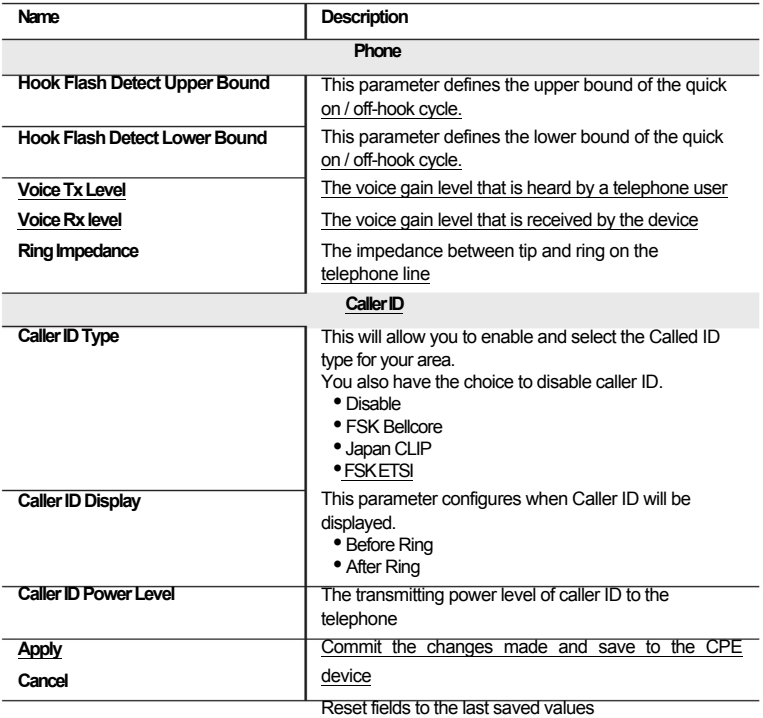

## **4.14**Voice

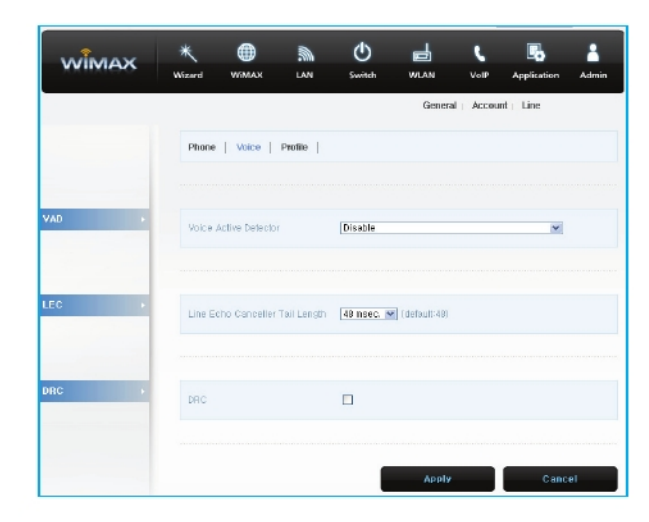

•In the Top menu bar : Select "**VolP**" →"**Line**"→"**Voice**".

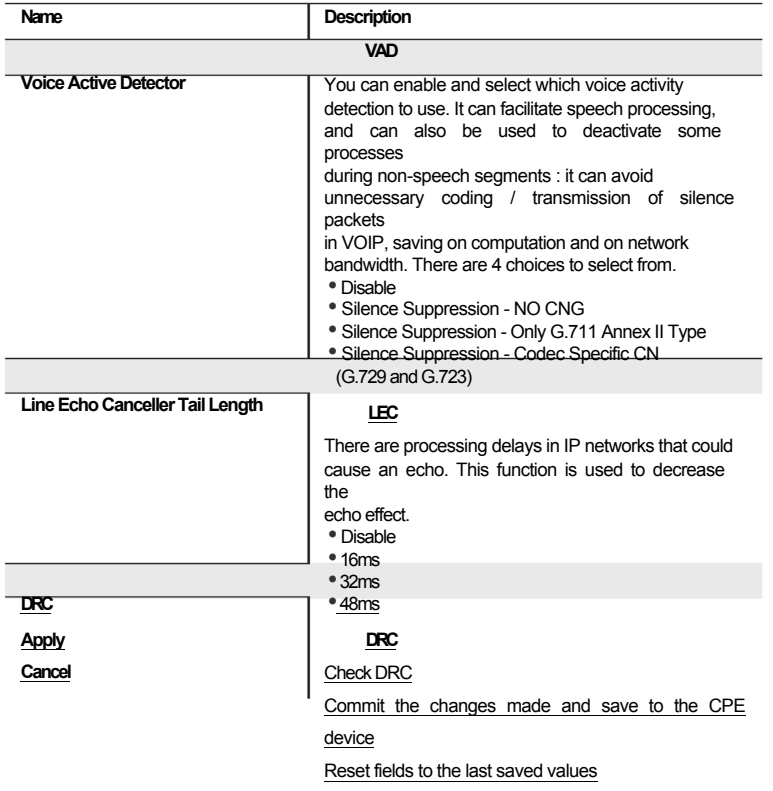

## **4.15**Profile

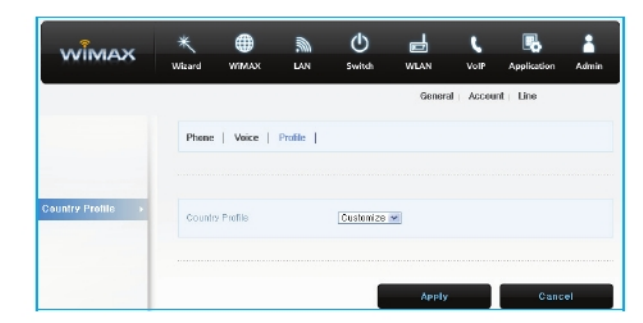

•In the Top menu bar : Select "**VolP**" →"**Line**"→"**Profile**".

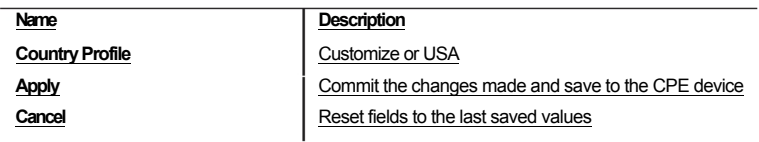

## **5. Application Setup**

## **5.1** Firewall

Firewall enables you to set the CPE so that it is not affected by external hacking attempts, including Ping Flooding or DoS. Internal LAN PCs are

usually isolated / protected from external Internet attacks even when no firewall is used, but it is still preferable to set the firewall to ON.

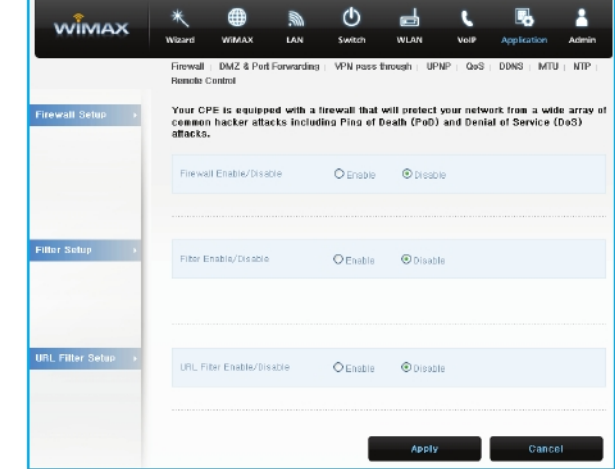

- •In the Top menu bar : Select "**Application**" →"**Firewall**".
- •If you want to use the Firewall function, Select "**Enable**".
- Click the "**Apply**" button when finished.
- The changed configuration is applied immediately.

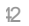

#### **5.2** DMZ & Port Forwarding

The DMZ feature allows you to specify one computer on your network to be placed outside of the NAT firewall. This may be necessary if the NAT feature is causing problems with certain applications, such as a game or a video conferencing application. Use this feature on a temporary basis, as the computer in the DMZ will not be protected from attacks by hackers.

The Port Forwarding function is used to forward incoming packets of specific TCP / IP ports from outside to the assigned PC. This function is useful if you have to use VoIP or P2P applications, or have to operate HTTP or FTP

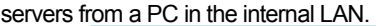

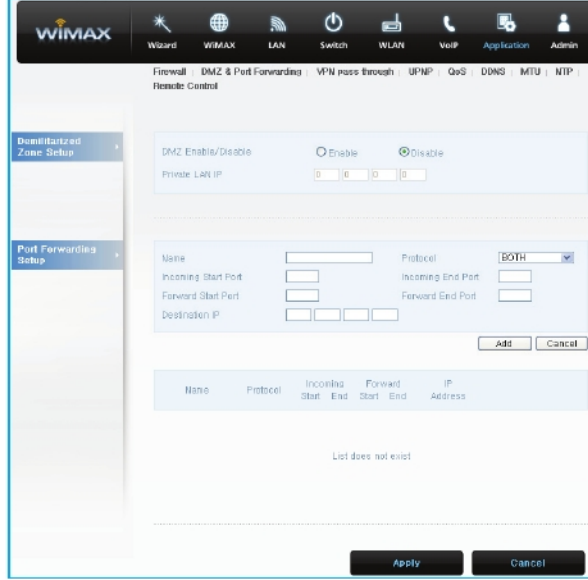

- •In the Top menu bar : Select "**Application**"→"**DMZ & Port Forwarding**".
- Configure DMZ(Demilitarized Zone) Setup :
	- Select enable or Disable.
	- -Enter "**Private LAN IP**".
	- Click the "**Save**" button when finished.
- Configure Port Forwarding Setup :
	- The port forwarding function is configurable when DMZ is disabled.
	- After entering all of the specific information to connect, click the "**Add**" button to view the added Port Forwarding information.
	- Click the "**Apply**" button.

- To modify / delete the existing Port Forwarding, use the "**Edit**"/"**Delete**" button.
- The changed configuration is applied immediately
- DMZ and Port Forwarding cannot be enabled at the same time.

**5.3** VPN pass through

The VPN (Virtual Private Network) function is used to obtain access to a security network installed in a company or an organization via the Internet network. If there is a VPN server that you access, you can activate the security protocol supported by the appropriate VPN Server.

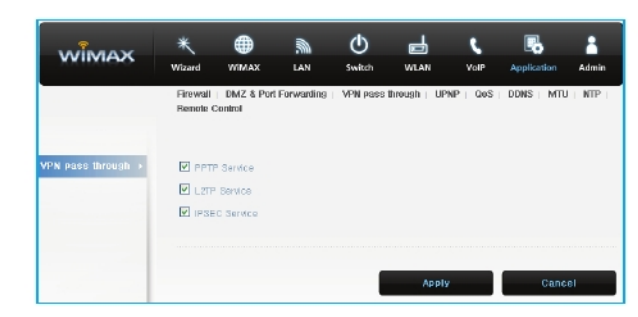

- •In the Top menu bar : Select "**Application**"→"**VPN pass through**".
- SWC-9200 supports 3 types of service : PPTP, L2TP and IPSEC.
- Check the type(s) of VPN pass-through.
- Click the "**Apply**" button when finished. Then click the "**Apply**" button to apply the changed configuration immediately.

#### **5.4**UPnP

UPnP (Universal Plug and Play) is the standard by which a PC, peripheral devices, intelligent home appliances, or wireless equipment can automatically detect each other by using the internet and web protocol when connected to the network. When a user can add a certain device to the network using UPnP, the device will complete its own organization, receive the TCP / IP address, and discover the HTTP-based discovery protocol to announce its existence to other devices.

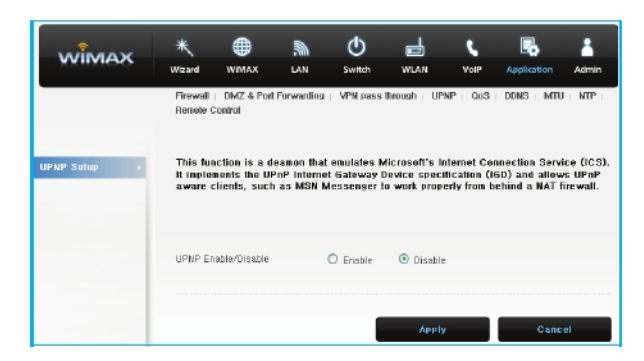

- •In the Top menu bar : Select "**Application**"→"**UPnP**".
- Configure UPnP.
	- If you want to set UPnP, select "**Enable**".
	- Click the "**Apply**" button when finished. Then, you will be moved to the Rebooting Screen.

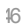

#### **5.5**QoS

Quality of Service (QoS), in the area of computer networking, refers to the mechanisms that control resource reservation. QoS assigns different priority levels to different applications, users, or data flows. QoS also measures and improves their level of performance, such as transmission and error rate.

For instance, the use of internet RSVP (Resource Reservation Protocol) allows packets passing through gateway hosts to be processed quickly according to predefined policy and reservation standards.

If a company or a user applies ATM (Asynchronous Transfer Mode), through which the service quality can be selected in advance, the QoS can monitor and improve such data flows as average delays, delay changes of a cell in the group, cell losses and transmission error rate.

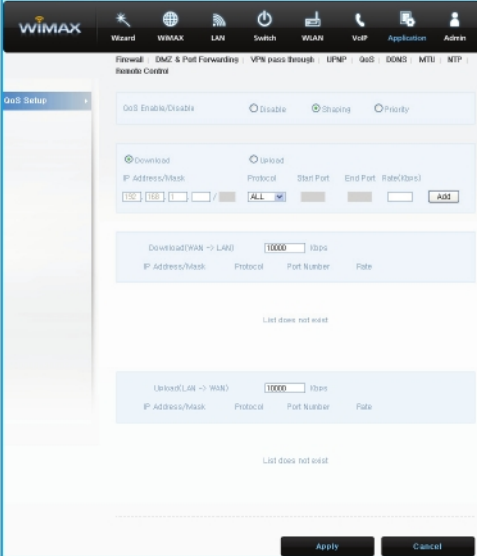

- •In the Top menu bar : Select "**Application**"→"**QoS**".
- To enable QoS, select "**Shaping**" or "**priority**".
- For "**Shaping**"
	- Select "**Download**" and / or "**Upload**". Enter the required values.
	- Click the "**Add**" button when finished. Then, you can see the configured setting added below.
- For "**Priority**"

- Enter the necessary values. Click the "**Add**" button when finished.
- Then, you can see the configured setting added below.

#### **5.6**DDNS

DDNS (Dynamic DNS) is a method for easily maintaining the DNS information of a PC that uses a dynamic IP address. In general, when a user accesses the internet, the internet service provider arbitrarily assigns the user one of the IP addresses that is not currently being used. This address allows the user exclusively to access the internet. Using this method, you can support many more computers with the same number of IP addresses, compared to the method in which a fixed IP address is assigned to each PC.

However, if your own domain name and IP address are registered in the DNS, each time you access the internet, a new IP address is assigned. This is very inconvenient. The DDNS service provider uses a special program run on the user's computer in order to automatically update the DNS database when a new IP address is assigned by the internet service provider.

In this way, even though the IP address corresponding to a specific domain name is frequently changed, there is no need to know the IP address that other users use to access the computer. As a result, by using the same domain name as before, you can easily access the network.

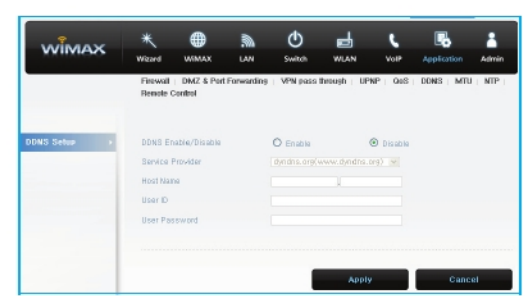

- •In the Top menu bar : Select "**Application**"→"**DDNS**".
- Configure the DDNS Setup :
	- If you want to set the DDNS, Select "**Enable**" .
	- Select the desired Service.
	- Enter all the necessary required for DDNS Setup.
	- Click the "**Apply**" button when finished.

#### $\Delta$ 9

## **5.7**MTU

The MTU (Maximum Transmission Unit) is the largest packet or frame that can be transmitted in a packet or frame-based network such as TCP / IP. In general, the unit of octets is used. TCP determines each packet size for all types of transmission. If the MTU is too large, retransmission is sometimes required when a router cannot handle the excessively large packet.

On the other hand, if the MTU is too small, the overhead size for header and transmission/receipt check tends to be large. For most computer operating systems, you should follow the recommendations of your internet service provider on whether to change the MTU setting and what value to change it to.

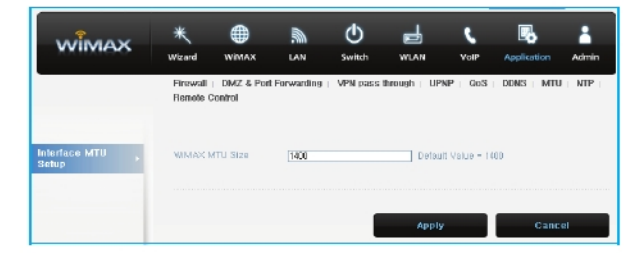

- •In the Top menu bar : Select "**Application**"→"**MTU**".
- Configure the Interface MTU Setup :
	- Enter WiMAX MTU Size (500 ~ 1500).
	- Click the "**Apply**" button when finished.

#### **5.8**NTP

The Network Time Protocol (NTP) is a protocol for synchronizing the clocks of computer systems over packet-switched, variable-latency data networks. NTP uses UDP on port 123 as its transport layer. It is designed specifically to resist the effects of variable latency by using a jitter buffer. NTP also indicates a reference software implementation that is distributed

by the NTP Public Services Project.

NTP is one of the oldest Internet protocols still in use (since before 1985). NTP was originally designed by Dave Mills of the University of Delaware, who still maintains it, along with a team of volunteers. NTP is not related to the simpler DAYTIME (RFC 867) and TIME (RFC 868) protocols.

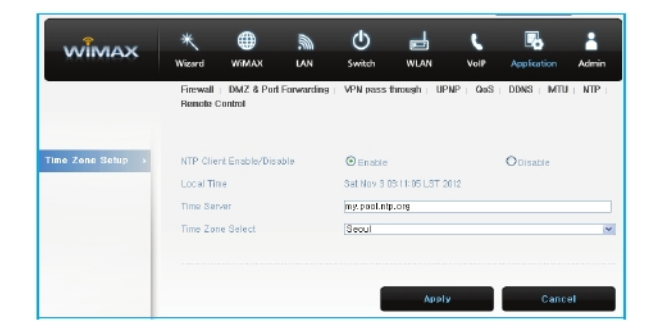

•In the Top menu bar : Select "**Application**"→"**NTP**".

- Configure Time Zone Setup :
	- If you want to set the NTP Client, select "**Enable**".
	- -Enter NTP Time Server.
	- Select the desirable Time Zone.
	- Click the "**Apply**" button when finished.

#### **5.9** Remote Control

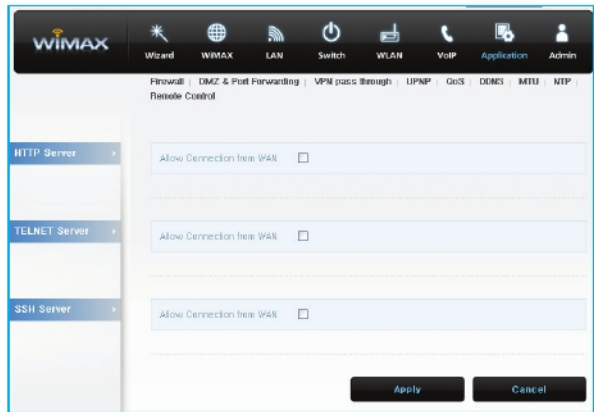

- •In the Top menu bar : Select "**Application**"→"**Remote Control**" .
- Configure the HTTP Server Setup : - Click the Allow Connection from WAN
- Configure the TELNET Server Setup : - Click the Allow Connection from WAN
- Configure the SSH Server Setup :
	- Click the Allow Connection from WAN

## **6. Admin Setup**

**6.1**Version

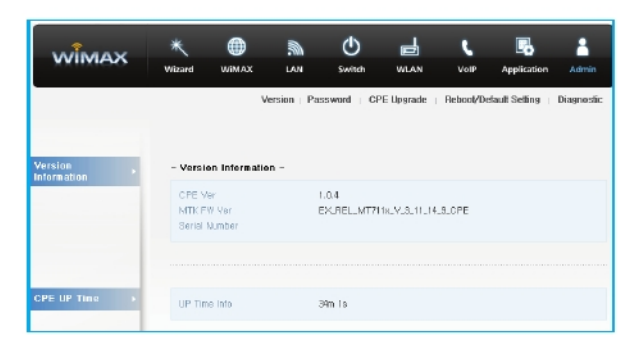

- •In the Top menu bar : Select "**Admin**"→"**Version**".
- You can see the versions of the SWC-9200 firmware and the WiMAX firmware.

**6.2**Password

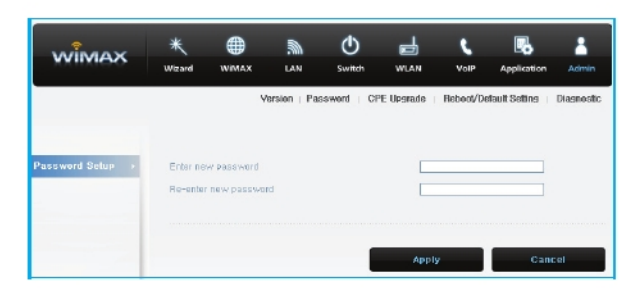

- •In the Top menu bar : Select "**Admin**"→"**Password**".
- Change your password :
	- Enter a new password, and re-type it to confirm.
	- Click the "**Apply**" button when finished.
	- The changed configuration is applied immediately.

## **6.3** CPE Upgrade

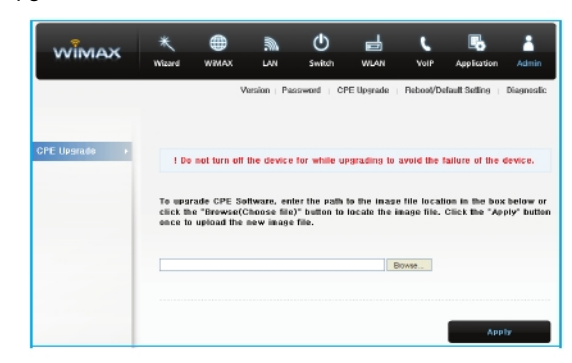

•In the Top menu bar : Select "**Admin**"→"**CPE Upgrade**".

- Enter the CPE firmware path. Or click the "**Browser**" button find the firmware file.

- To start the firmware update, click the "**Apply**" button.

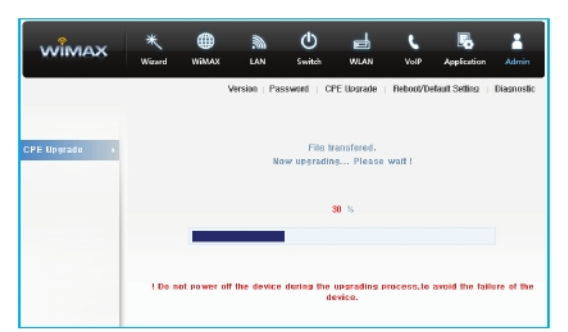

- This will take several minutes, and the time may vary according to the environment. • CPE is rebooted automatically after the upgrade is complete.

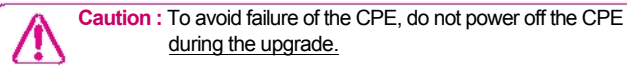

## **6.4** Reboot / Default Setting

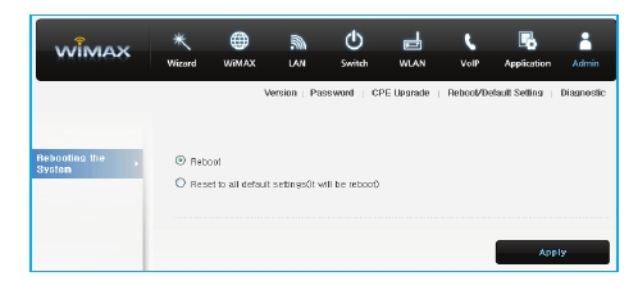

- •In the Top menu bar : Select "**Admin**"→"**Reboot / Default Setting**". - Select "**Reboot**" to reboot CPE.
	- Select "**Reset to all default settings**" to reboot and initialize CPE to its default settings.
	- To reboot the CPE, click the "**Apply**" button.
	- CPE is rebooted automatically. Rebooting takes about 40 seconds.

**6.5** Diagnostic

Diagnostic are used in diagnosis and troubleshooting the network problems. Ping test : Helps in discovering the status of a network device, that is whether

the device is alive or not.

Trace route : Records the route followed in the network between the sender's computer and a specific destination computer.

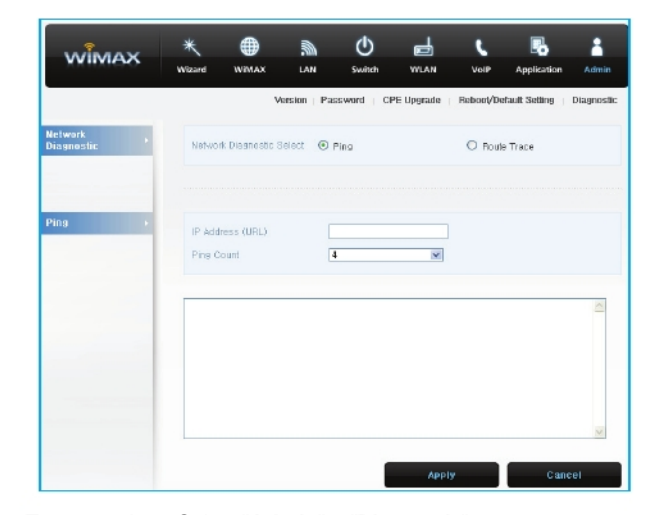

- •In the Top menu bar : Select "**Admin**"→"**Diagnostic**".
- Configure the Network Diagnostic Setup.
	- If you want to set Network Diagnostic, Select "**Ping**".
	- Enter IP Address (URL).
	- Select the desirable Ping Count.
	- Click the "**Apply**" button when finished.

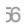

# **Troubleshooting**

## **Refer to the following if you are having trouble connecting to the Internet**

- **1** Check the LED status of CPE.
	- Check if the POWER LED is illuminated.
	- Check if the LEDs of WiMAX are illuminated.
	- For LAN port, check if the lamp of the port connected to the PC is illuminated.
- **2** Check the IP address of your PC.
	- In Windows 98/ME
	- Click [Start] >> [Run] and enter the [winipcfg] command to open the [IP Address] window, then check the [IP Address].
	- In Windows 2000/XP
	- Run [Command Prompt] and enter the [ipconfig] command to check the [IP address].
- **3** If IP Address is not normal Set the IP Address of the PC manually. In Windows 98/ME
	- Execute [Run >> Control Panel >> Network], and then click Properties of [TCP/IP] for LAN card.
	- ②Check [Use the assigned IP address], enter [192.168.1.100] for [IP Address] and
	- [255.255.255.0] for [Subnet Mask].
	- Select [Gateway] and enter [192.168.1.1] for [New Gateway], and then click [Add].
	- Select [DNS Configuration], check [Use DNS], enter any name for [Host], enter [DNS Server Address to search], and click [Add].
	- Click [OK], click [OK] again in the [Network Properties] window, and then click [OK] in the [Change System Setup] window to reboot the PC
	- In Windows 2000
	- Select [Start -> Control Panel -> Network and Dial-UP Connections], double-click [Local Area Connection], and click [Properties].
	- Click Properties of [Internet Protocol (TCP/IP)] among Components.
	- Click [Use the following IP address].
- Enter [192.168.1.100] for [IP Address], [255.255.255.0] for [Subnet Mask], and [192.168.1.1] for [Default Gateway].
- Click [Use the following DNS Server Address].
- For [Basic Setup DNS Server], enter the communication company server of each country.

57

- Click [OK]. Click [OK] again in the [Local Area Connection Properties] window.

In Windows XP

- Select [Start -> Control Panel -> Network and Internet Connection], double-click [Local Area Connection], and click [Properties].
	- Click Properties of [Internet Protocol (TCP/IP)] among Components.
- -Click [Use the following IP address].
- Enter [192.168.1.100] for [IP Address], [255.255.255.0] for [Subnet Mask], and [192.168.1.1] for [Default Gateway].
- Click [Use the following DNS Server Address].
- For [Basic Setup DNS Server], enter the communication company server of each country.
- Click [OK]. Click [OK] again in the [Local Area Connection Properties] window.

In Windows Vista

- Select [Start -> Control Panel -> Network and Internet -> Network and Sharing Center -> Manage network connections] double-click [Local Area Connection], and click [Properties].
- Click Properties of [Internet Protocol Version 4(TCP/IPv4)] among Components. - Click [Use the following IP address].
- Enter [192.168.1.100] for [IP Address], [255.255.255.0] for [Subnet Mask], and [192.168.1.1] for [Default Gateway].
- Click [Use the following DNS Server Address].
- For [Preferred DNS Server], enter the communication company server of each country.
- Click [OK]. Click [OK] again in the [Local Area Connection Properties] window.

In Windows 7

- Select [Start -> Control Panel -> Network and Internet -> Network and Sharing Center -> Change adapter settings], double-click [Local Area Connection], and click [Properties].
- C lick the Properties of [Internet Protocol Version 4 (TCP/IPv4) ] among Components. - Click [Use the following IP address].
- Enter [192.168.1.100] for [IP Address], [255.255.255.0] for [Subnet Mask], and [192.168.1.1] for [Default Gateway].
- Click [Use the following DNS Server Address].
- For [Preferred DNS Server], enter the communication company server of each country.
- Click [OK]. Click [OK] again in the [Local Area Connection Properties] window.

In MAC OS X

- -From the "Apple" menu, select "System Preferences.."
- Click on the [Network] icon in the [Internet & Wireless] category.
- Click on the [Ethernet] option in the left-hand side of the Network setting window.
- Select the [Manually] option from the [Configure] drop-down menu.
- Enter [192.168.1.100] for [IP Address], [255.255.255.0] for [Subnet Mask], and [192.168.1.1] for [Router].
- For [DNS Server], enter the communication company server of each country. - Click [Apply].
- 
- **4** Run [MS-DOS] or [Command Prompt] and then perform a PING Test with [192.168.1.1].

A message [Reply from 192.168.1.1: bytes=32 time=1ms TTL=64] should appear when running [ping 192.168.1.1] command. If the result of the Ping test does not arrive properly, please contact the Customer Support Center.

# **Operating Information**

#### **Temperature Range and power rating for the SWC-9200**

- Operating temperature for the units is  $0^{\circ}$ C ~ 40 $^{\circ}$ C

**Power rating AC for the SWC-9200** 

- 100-240V ~ 50/60Hz 0.6A Max
- **Antenna Installation SWC-9200**
- Out door antenna must be installed by a professional for optimum performance and fixed operations

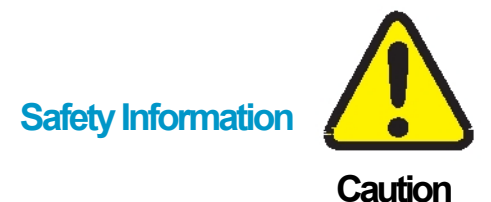

**Minor injury or product damage can occur the following directions are violated.** 

- Do not put any object on the product.
- Avoid heating devices.
- Do not disassemble, repair or redesign the product.
- Be careful not to allow any foreign matter inside the product. • Do not leave the Product in a location where it is exposed to
- severe static electricity, as this can cause the product to malfunction. • Do not put any metallic object (coin, hair pin) or flammable
- object inside the product, or drop the product.

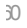

# **Legal Information**

## **EU Regulatory Conformance**

Hereby, SEOWON INTECH Co., Ltd. declares that this device is in compliance with the essential requirements and other relevant provisions of Directive 1999/5/EC.

For the declaration of conformity, visit the Web site

**http://www.seowonintech.co.kr/en/customer/regulatory.asp**

# **0678**

## **Reduction of Hazardous Substances**

This device is compliant with the EU Registration, Evaluation, Authorization and Restriction of Chemicals (REACH) Regulation (Regulation No 1907/2006/EC of the European Parliament and of the Council) and the EU Restriction of Hazardous Substances (RoHS) Directive (Directive 2002/95/EC

of the European Parliament and of the Council).

## **WEEE Notice**

The disposal of this device is subject to the Waste from Electrical and Electronic Equipment (WEEE) Directive of the European Union. The Directive aims to promote environmentally-friendly handling of WEEE by ecological disposal or reuse/refurbishment of the collected WEEE.

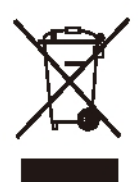

This symbol on the device signifies that the device must not be discarded with normal household garbage. You are obliged to hand over this device to a certified collection point at the end of its life.

Separating WEEE from other waste helps minimize any of their hazardous effects on environment and human beings. For more information, please contact a municipal office or the retail stores where you purchased this device.

#### **FCC Compliance Statement**

This device complies with part 15 of the FCC Rules. Operation is subject to

the

following two conditions: (1) This device may not cause harmful interference, and (2) this device must accept any interference received, including interference that may cause undesired operation.

Caution: Any changes or modifications in construction of this device which are not expressly approved by the party responsible for compliance could void the user's authority to operate the equipment.

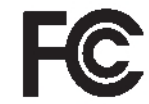

62

**FCC ID : S3KSWC9200** 

Note: This equipment has been tested and found to comply with the limits for a Class B digital device, pursuant to part 15 of the FCC Rules. These limits are designed to provide reasonable protection against harmful interference in a residential installation This equipment generates, uses and can radiate radio frequency energy and, if not installed and used in accordance with the instructions, may cause harmful interference to radio communications, However, there is no guarantee that interference will not occur in a particular installation. If this equipment does cause harmful interference to radio or television reception, which can be determined by turning the equipment off and on, the user is encouraged to try to correct the interference by one or more of the following measures:

- Reorient or relocate the receiving antenna.
- Increase the separation between the equipment and receiver.
- Connect the equipment into an outlet on a circuit different from that to which the receiver is connected.
- Consult the dealer or an experienced radio/TV technician for help.

Modifications not expressly approved by the manufacturer could void the user's authority to operated the equipment under FCC rules.

#### RF exposure statements :

The antenna(s) used for this transmitter must be installed to provide a separation distance of at least 20 cm from all persons and must not be co-located or operating in conjunction with any other antenna or transmitter.

# **Warranty Information**

This product is the result of high quality craftsmanship based on strict quality control procedures.

- In the event of Product failure or malfunction during normal usage, your product will be repaired free of charge within the Limited Warranty period.
- The Consumer shall bear any labor or parts charges not covered by this Limited Warranty.
- When requesting repair under the warranty, you must provide the proof of purchase and the warranty.
- Keep the warranty in a safe location, as it will not be reissued.

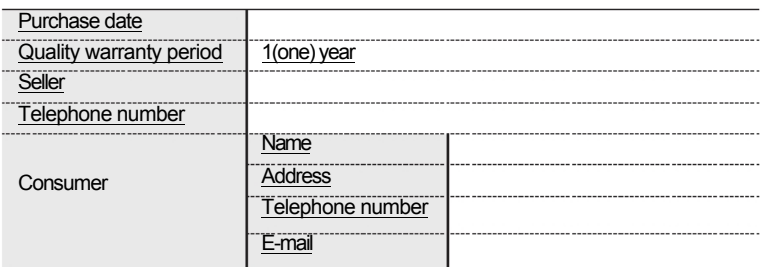

The Consumer shall have no coverage or benefits under this Limited Warranty if the Product has been:

- Subjected to inappropriate use, improper storage, nauthorized repair, unauthorized modifi cations, neglect abuse, inadequate installation, misuse, damage in shipping, etc.
- Damaged by fire, flooding, windstorm, lighting, earthquake, theft, blown fuse, internet viruses, worms, Trojan Horses, etc.
- Treated with its Product Serial # removed or defaced.

 $\rm 36$ 

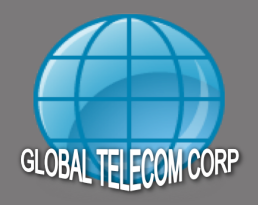

#### 5000 BIRCH STREET SUITE 3000 NEWPORT BEACH, CA 92660 TEL 1-818-665-2068 FAX1-9249-204-3943 E-MAIL info@aimws.com www.aimws.com